# Manuale d'uso dell'PEO

Parte 1: Gestione dei Titoli

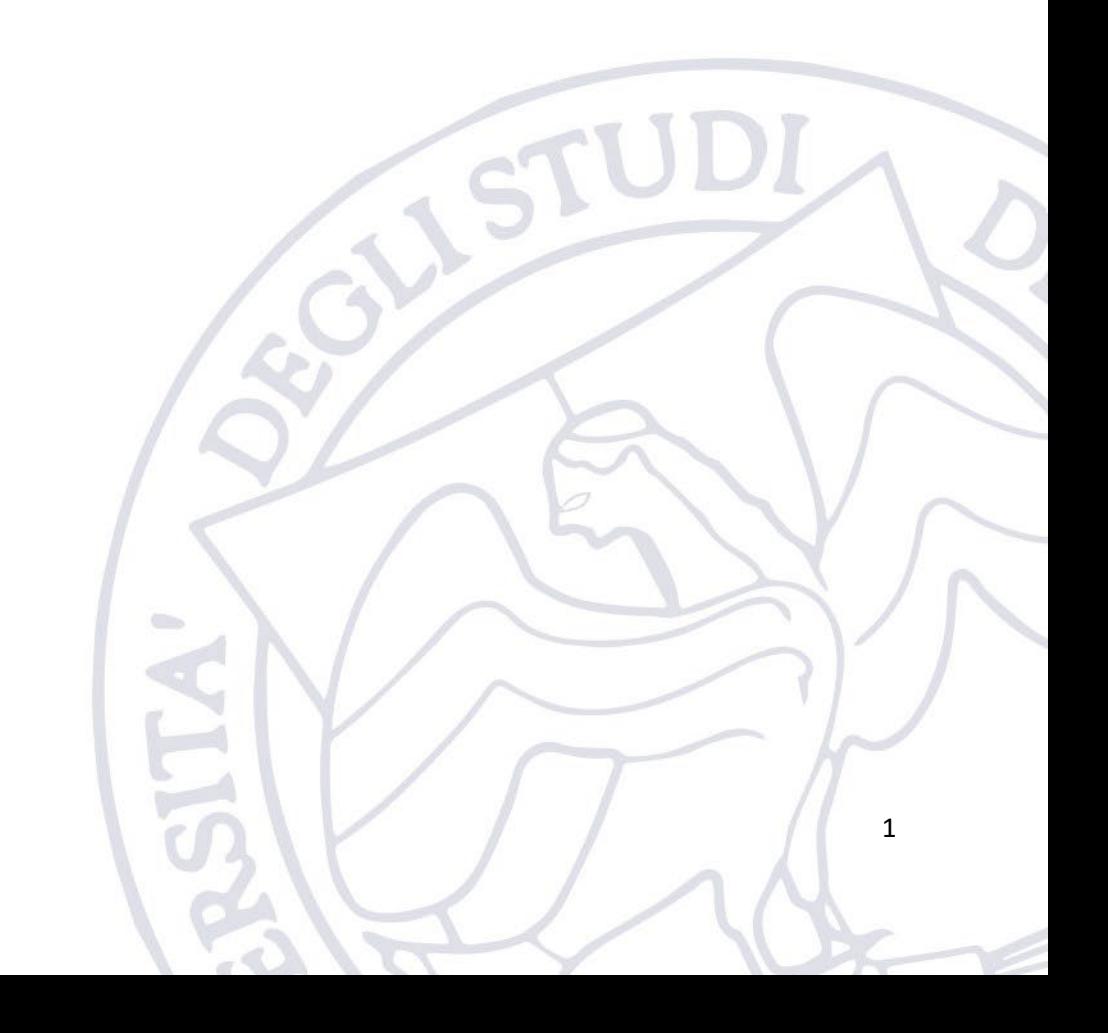

### Sommario

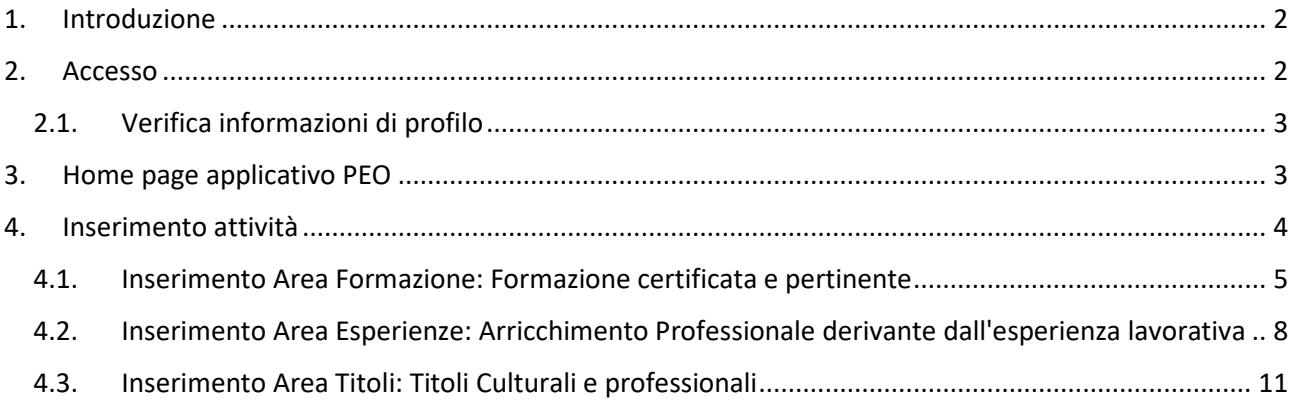

### <span id="page-1-0"></span>1. Introduzione

L'applicativo "PEO" è messo a disposizione dell'Ateneo per consentire al Personale Tecnico Amministravo di:

- 1. Gestire una banca dati dei titoli del PTA
- 2. Partecipare al bando per l'attribuzione della progressione economica Orizzontale

L'applicativo è disponibile nel portale degli applicativi di Ateneo al seguente indirizzo (sotto la voce PEO):

<https://applicativi.uniparthenope.it/>

In caso di supporto contattare è possibile aprire un ticket sulla piattaforma di supporto dell'Ateneo disponibile al seguente link: https://supporto.uniparthenope.it/

#### <span id="page-1-1"></span>2. Accesso

Per poter accedere all'applicativo bisogna utilizzare le credenziali uniche di Ateno, ovvero quelle normalmente utilizzate per poter accedere ai servizi ESSE3, WiFi, Posta elettronica, etc.

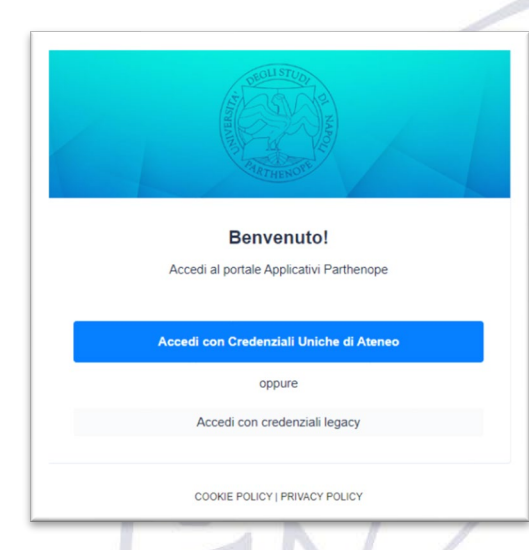

Una volta effettuato l'accesso, sono resi disponibili diversi applicativi e funzionalità in base al proprio profilo ed al rilascio degli applicativi di Ateneo.

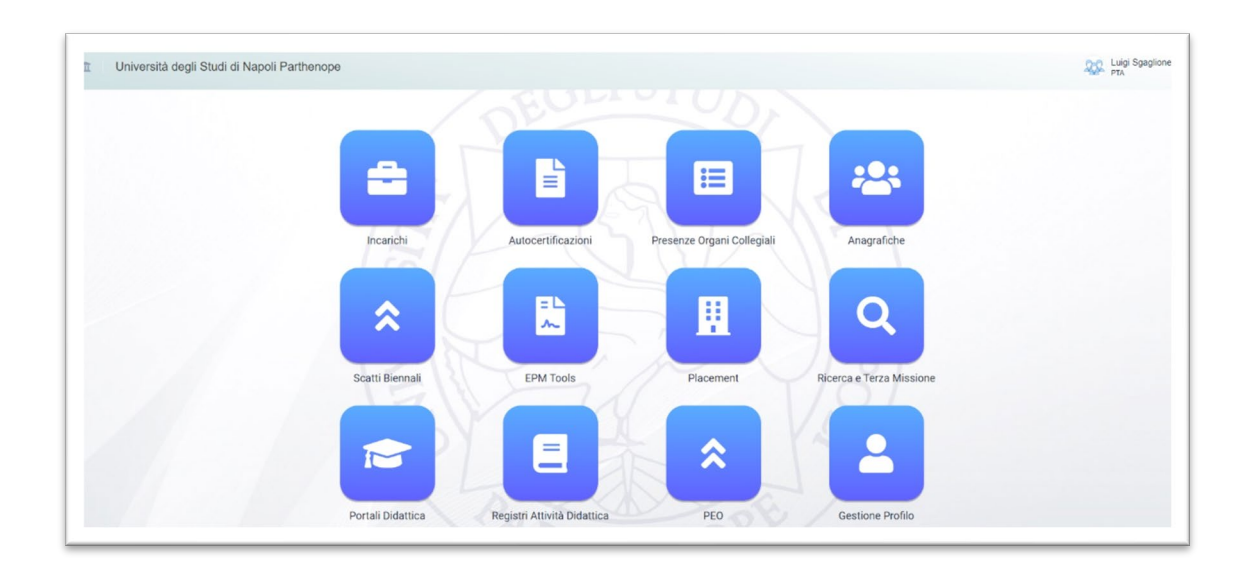

#### <span id="page-2-0"></span>2.1.Verifica informazioni di profilo

Cliccando sull'icona "Gestione Profilo" è possibile verificare l'esattezza delle informazioni associate al proprio profilo e di completarle se lo si ritiene necessario (queste informazioni, ad esclusione di quelle strettamente personali saranno visibili nella Rubrica presente sul portale di Ateno).

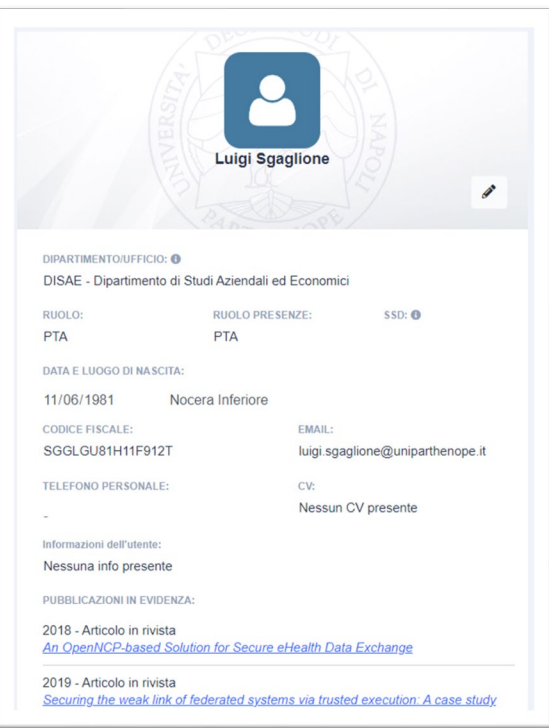

## <span id="page-2-1"></span>3. Home page applicativo PEO

Una volta selezionata l'icona dell'applicativo PEO ne verrà mostrata l'Home Page.

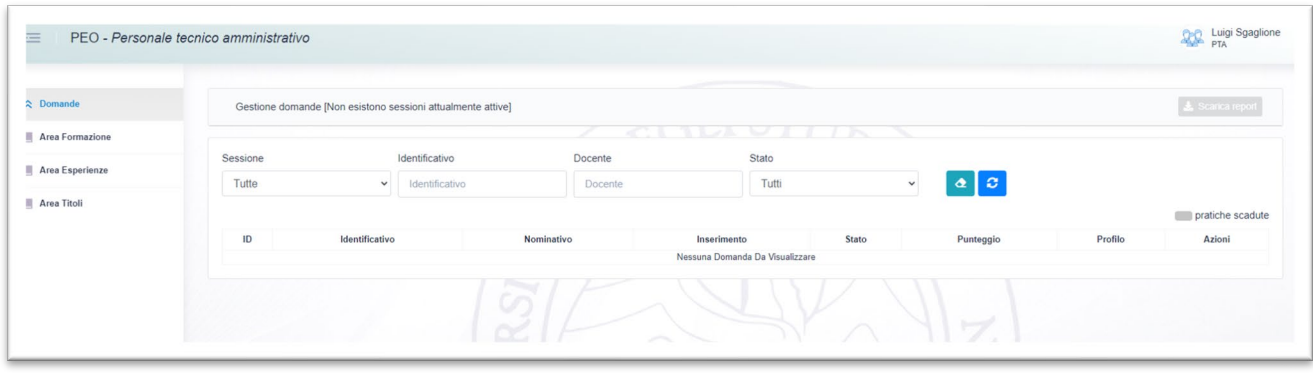

La Home Page è composta da un'area laterale che presenta le funzionalità disponibili nell'applicativo e da un'area centrale che permette di visionare tutte le domande di partecipazione alle procedure PEO e di sottomettere una nuova domanda (nel caso in cui sia aperta una procedura PEO).

Nella presente non verrà descritta la modalità di sottomissione di una domanda di partecipazione ad una procedura PEO, in quanto essa sarà oggetto di una successiva guida. Pertanto, di seguito saranno descritte le seguenti funzioni:

- Area Formazione
- Area Esperienze
- Area Titoli

Le tre aree permettono al dipendente di inserire, indipendentemente dalla disponibilità o meno di una procedura PEO attiva, tutte le attività di formazione, esperienza lavorativa e titoli acquisiti durante l'intero arco lavorativo dello stesso e di rendere disponibili tutte queste informazioni durante la successiva procedura PEO.

Questo fa sì che il dipendete possa inserire nell'applicativo qualsiasi nuova attività immediatamente dopo la sua acquisizione creando una sorta di fascicolo alimentabile in tempo reale e che risulterà essere la base di partenza per la compilazione di un'eventuale domanda di partecipazione alla procedura PEO.

Infatti, durante la creazione di una domanda di partecipazione ad una procedura PEO, l'utente potrà selezionare tutti i titoli già inseriti all'interno delle aree senza la necessità di doverli inserire nuovamente, con un ovvio risparmio sia in termini di tempo sia nel corretto censimento di tutte le attività (è più difficile ricordarsi tutte le attività fatte in un arco temporale, piuttosto che inserirle di volta in volta ed averle subito disponibili per tutte le future procedure PEO).

### <span id="page-3-0"></span>4. Inserimento attività

Come già evidenziato, l'utente ha la facoltà di inserire le informazioni in ciascuna delle seguenti aree:

- Area Formazione
- Area Esperienze
- Area Titoli

Di seguito sarà descritto nel dettaglio quali informazioni inserire.

**NB. È importantissimo prestare la massima attenzione nell'inserimento di tali informazioni, in quanto poi esse saranno presentate nelle domande di PEO ovvero durante procedure ufficiali. Pertanto, l'utente si assume la piena responsabilità di quanto inserito.**

**NB. È importantissimo non duplicare le attività che oltre ad appesantire inutilmente l'applicativo renderanno poi difficile l'individuazione dei titoli da presentare nelle procedure PEO.**

#### <span id="page-4-0"></span>4.1.Inserimento Area Formazione: Formazione certificata e pertinente

In questa area devono essere inseriti tutti i corsi di formazione sia interni che esterni conseguiti e le certificazioni acquisite durante l'arco lavorativo, purché pertinenti alle mansioni lavorative. Si ricorda che un giorno di formazione ove non diversamente indicato, ovvero per i corsi, ad esempio, a distanza che non riportano le effettive ore, equivale a sei ore di formazione.

Una volta selezionata la funzionalità "Area Formazione" verrà presentata la seguente schermata.

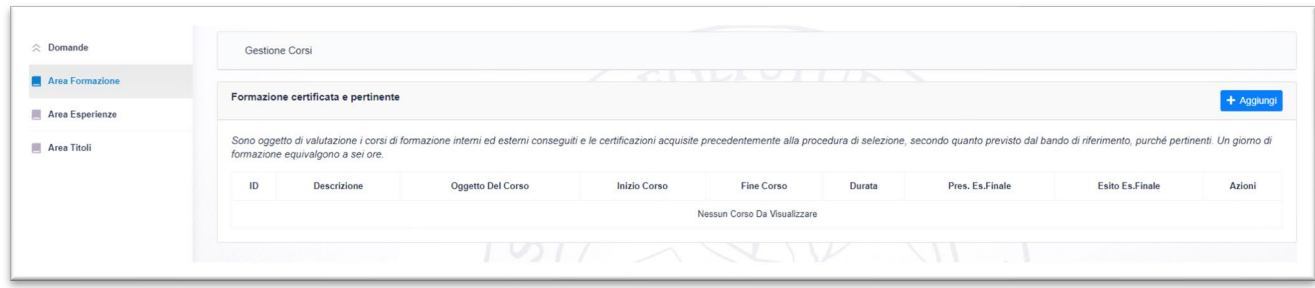

Al fine di porter inserire una nuova attività di Formazione certificata e pertinente bisogna cliccare sul pulsante blu "Aggiungi", presente in alto a destra.

La schermata di inserimento sarà la seguente:

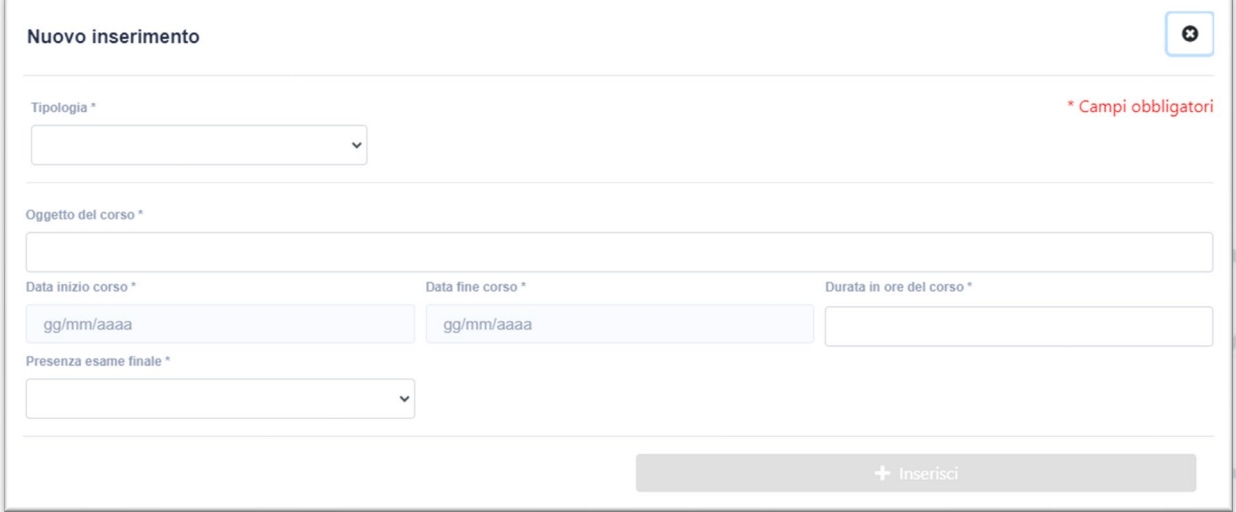

Le informazioni da inserire cambieranno in base alla tipologica selezionata ed in particolare saranno le seguenti:

- Tipologia (Obbligatorio)
	- o Senza Attestato (equivale ad una formazione autocertificata)
		- Tipologia di mandato (obbligatorio)
			- → Ordine di servizio/Decreto DG
			- $\rightarrow$  Decreto rettorale
			- → Delibera Senato
			- **→** Delibera Consiglio di Amministrazione
			- → Comunicazione interna/Nota
- $\rightarrow$  Esterno
- Riferimento (esempio Numero Provvedimento) (obbligatorio)
- Data provvedimento (obbligatorio)
- o Con Attestato
	- Descrizione Attestato (Massimo 100 caratteri) (obbligatorio)
	- Attestato (in formato PDF) (obbligatorio)
- Oggetto del corso (obbligatorio)
- Data inizio corso (obbligatorio)
- Data fine corso (obbligatorio)
- Durata in ore del corso (obbligatorio)
- Presenza esame finale (obbligatorio)
	- o Si
- Esito Esame Finale
	- Superato
	- Non superato
- **Voto Esame Finale** 
	- È possibile inserire la votazione in diverse forme come ad esempio: 100, Superato, 100%, 30/30, etc. Nel caso in cui non fosse prevista una votazione va riportato il seguente testo: Non previsto

o No

Di seguito riportiamo alcuni esempi reali di attività di formazione.

• Corso di formazione con presenza di attestato e senza esame finale

Il corso inserito è "Eguaglianza Di Genere E Contrasto Alle Discriminazioni Nelle Università", tale corso prevede un attestato finale di superamento senza la presenza di un esame. Il corso si è tenuto il 24/07/2023 considerato poi che non sono riportate le ore nell'attestato e che il corso è durato un solo giorno sono state inserite 6 ore di formazione. L'attestato è stato caricato come allegato (obbligatorio).

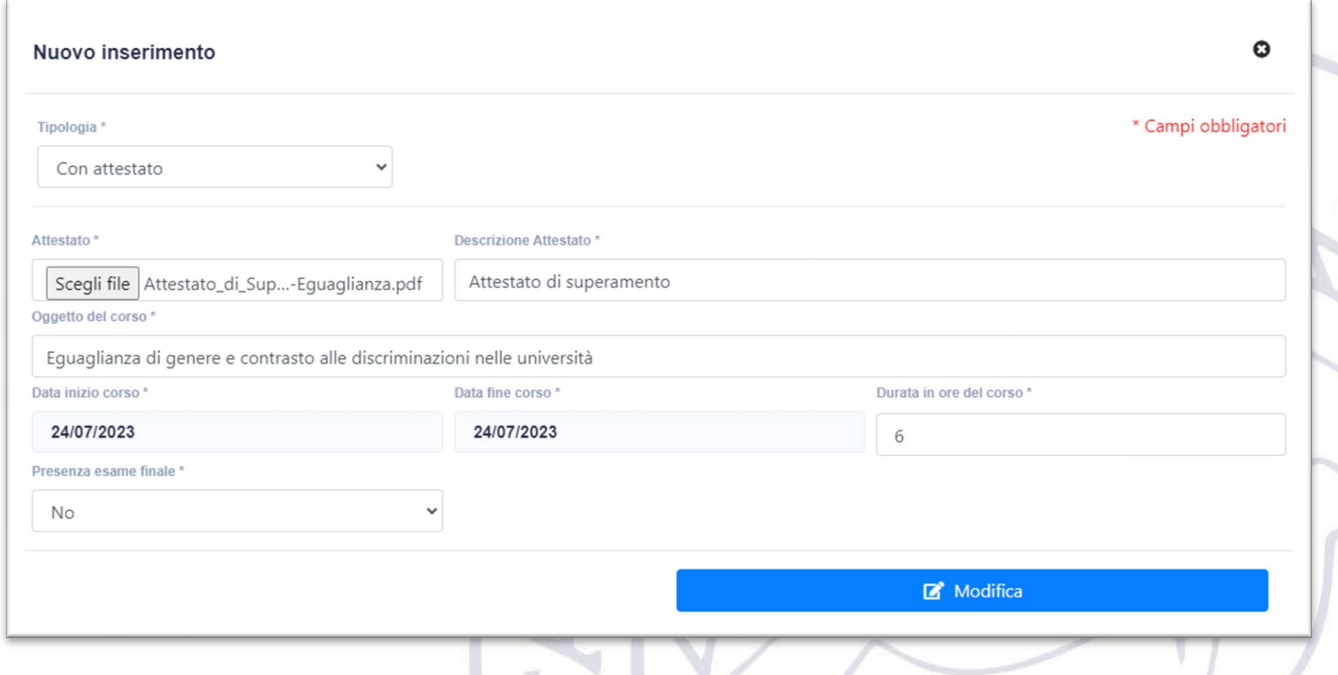

• Corso di formazione con presenza di attestato e con esame finale

Il corso inserito è "Il Benessere Organizzativo Nelle Pubbliche Amministrazioni", tale corso prevede un attestato finale di completamento a seguito del superamento di un esame/test. Il corso si è tenuto il 16/07/2023 e le ore riportate nell'attestato sono 4. L'esame è stato superato con una votazione pari a 100%. L'attestato è stato caricato come allegato (obbligatorio).

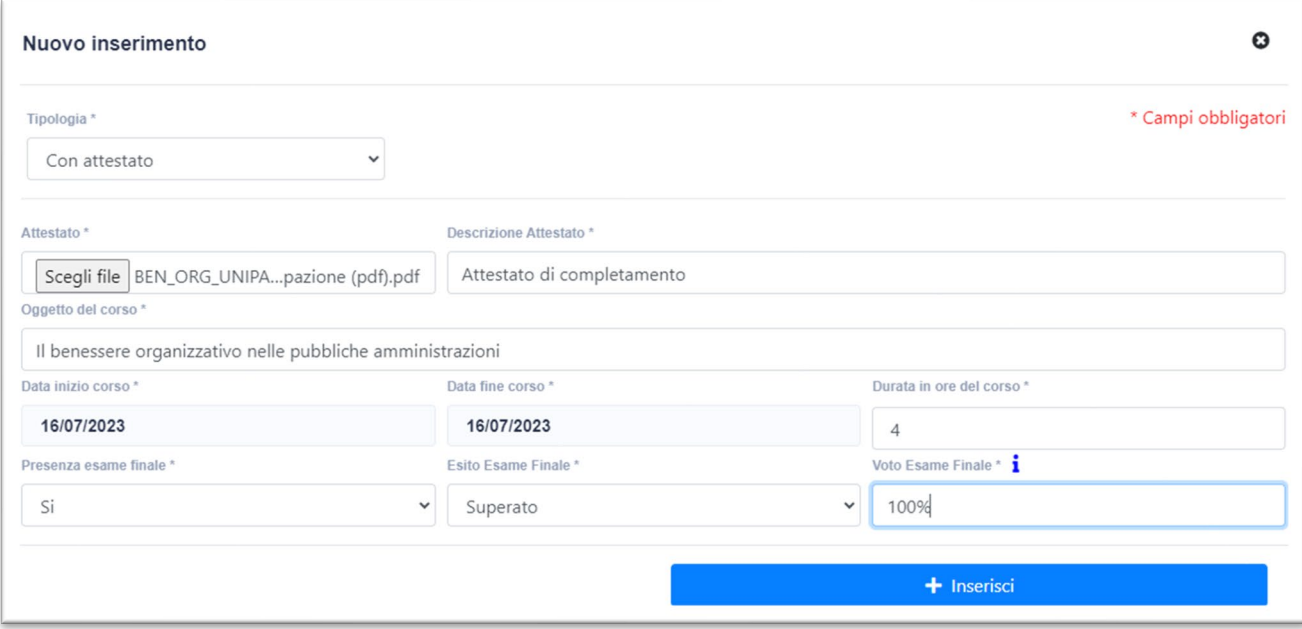

• Corso di formazione senza attestato e senza esame finale

Il corso inserito è "EPM/Sviluppo Applicativi", tale corso non prevede né un attestato finale né un esame. Il corso è stato seguito in base all'ordine di servizio numero 88 del 23/11/2021. Il corso si è tenuto dal 24/11/2021 al 15/12/2021 e le ore riportate nell'ODS sono 15.

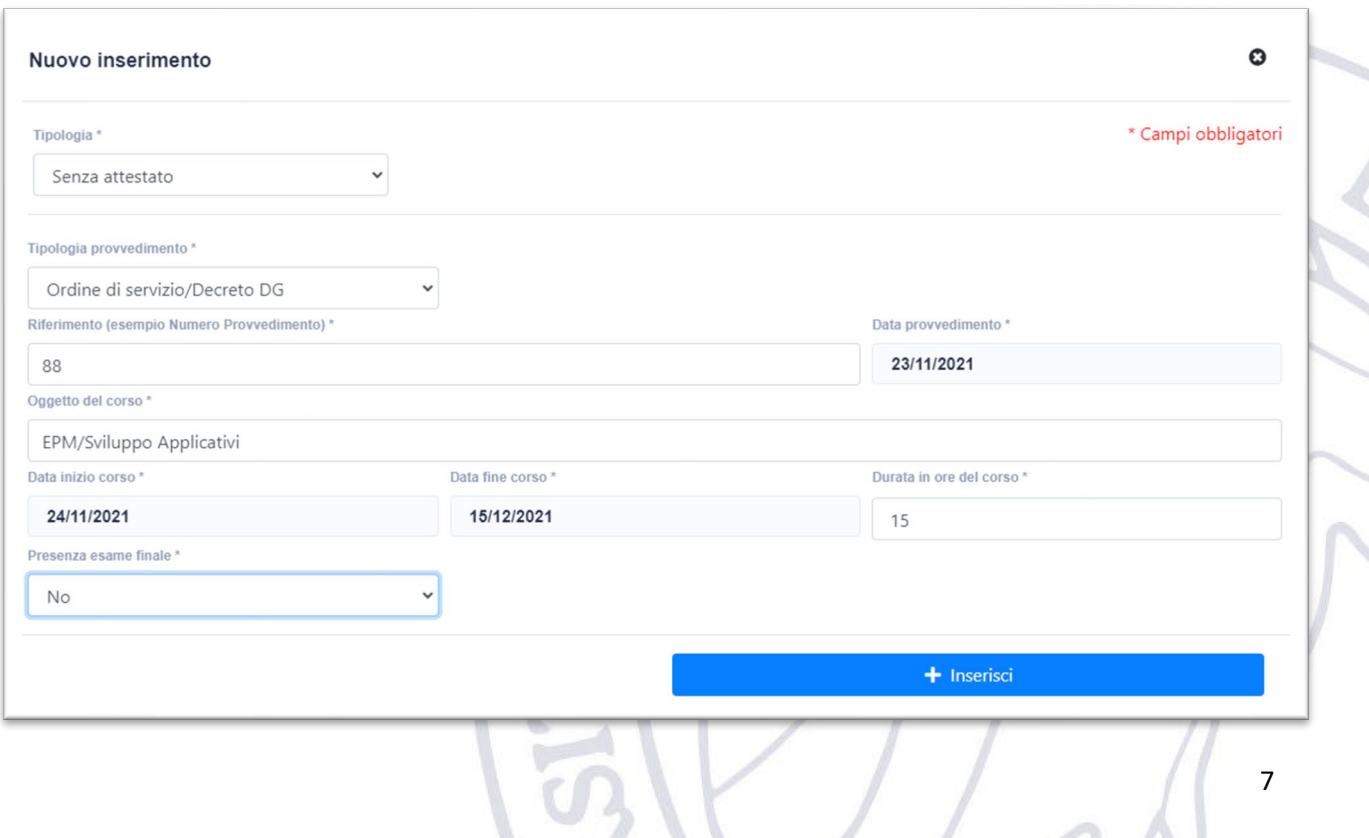

Una volta inserite le attività di formazione esse saranno riportate nel relativo elenco con tutti i dettagli del caso.

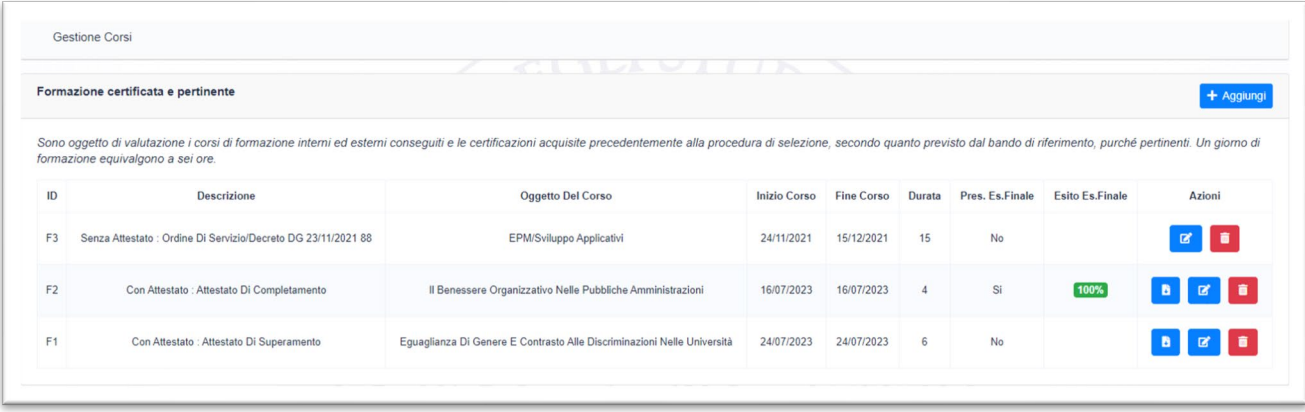

Per ciascuna riga di tale elenco sono disponibili le seguenti operazioni:

- Download Attestato (se presente)
- Modifica dei dati inseriti
- Cancellazione dei dati inseriti

**NB i pulsanti di cancellazione e modifica saranno disponibili solo per i titoli che non sono mai stati utilizzati in procedure PEO.**

## <span id="page-7-0"></span>4.2.Inserimento Area Esperienze: Arricchimento Professionale derivante dall'esperienza lavorativa

In questa area devono essere inserite tutte le esperienze acquisite, gli incarichi, purché formalmente conferiti (con provvedimento del Rettore, Direttore Generale, Senato Accademico, Consiglio di Amministrazione), che consentano di valutare la professionalità acquisita.

Non rientrano gli automatismi legati al decorso dell'anzianità, desumibili dal curriculum (esempio non rientra il fatto che si è lavorato per tre anni nell'ufficio X).

Una volta selezionata la funzionalità "Area Esperienze" verrà presentata la seguente schermata.

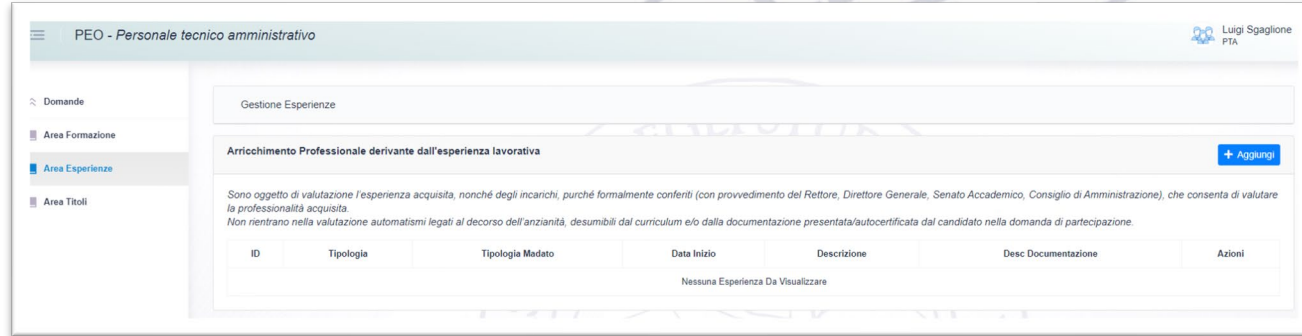

Al fine di porter inserire una nuova esperienza pertinente bisogna cliccare sul pulsante blu "Aggiungi", presente in alto a destra.

La schermata di inserimento sarà la seguente:

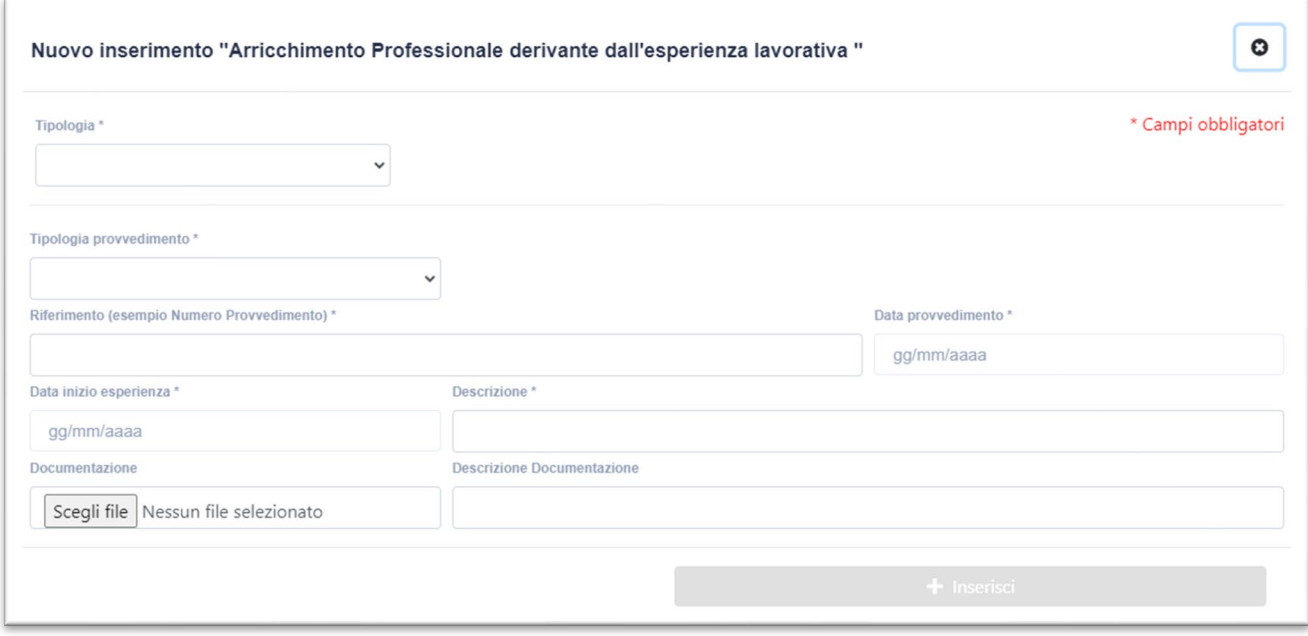

Le informazioni da inserire saranno le seguenti:

- Tipologia (obbligatorio)
	- o Capo Ufficio
	- o Gruppo di lavoro
	- o Specifica Responsabilità
	- o Incarico Esterno
	- o Attività Specialistica
	- o Membro Organo di Governo
	- o Commissione di concorso
	- o Commissione di vigilanza
	- o Commissione elettorale
- Tipologia di provvedimento (obbligatorio)
	- Ordine di servizio/Decreto DG
	- **Decreto rettorale**
	- Delibera Senato Accademico
	- Delibera Consiglio di Amministrazione
	- Comunicazione interna/Nota
	- **Esterno**
	- o Riferimento (esempio Numero Provvedimento) (obbligatorio)
	- o Data provvedimento (obbligatorio)
- Data inizio esperienza (obbligatorio)
- Data fine esperienza (obbligatorio)
- Descrizione (obbligatorio)
	- Eventuale documentazione
		- o Descrizione documentazione
		- o File della documentazione (1 PDF)

Di seguito riportiamo alcuni esempi reali dell'inserimento di esperienze.

• Esperienza Capo Ufficio

Il ruolo di capo ufficio è stato assegnato con decreto DG numero 299 del 12/09/2022. Essendo un atto ufficiale si è scelto di non caricarlo come allegato ma di fornirne solo i riferimenti (numero e data).

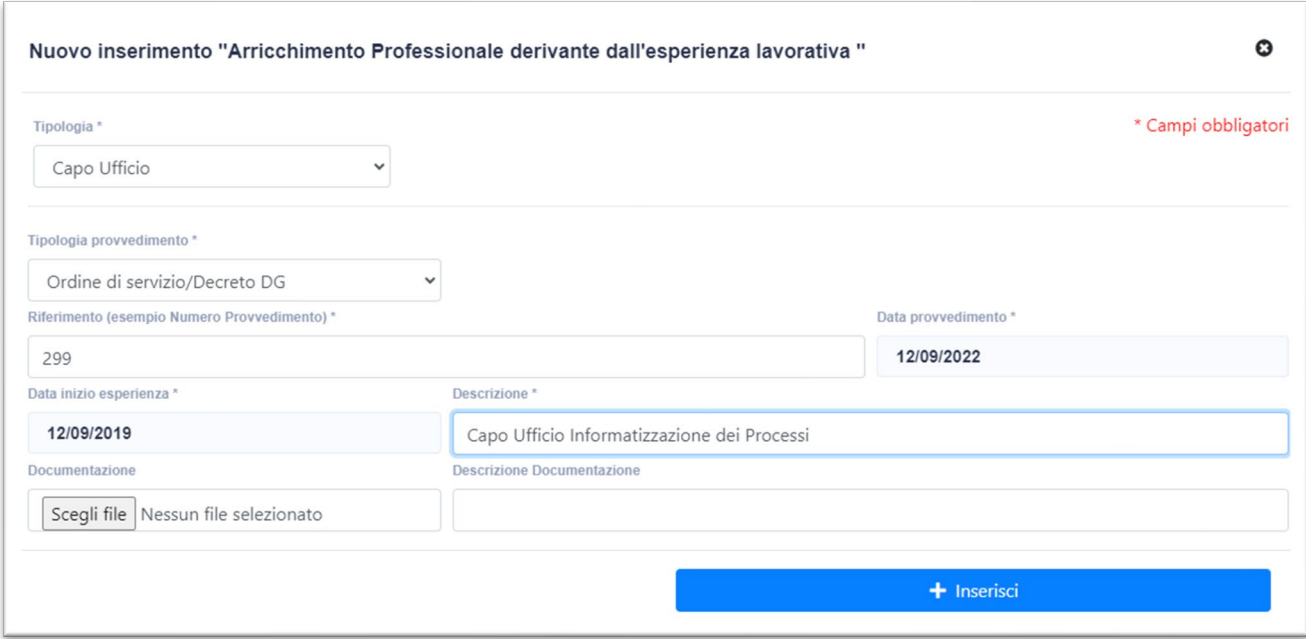

#### • Appartenenza ad una Commissione elettorale

Con decreto rettorale numero 261 del 23/04/2023 è stata sancita l'appartenenza alla Commissione elettorale centrale, anche in questo caso è stato scelto di non inserire il documento del decreto.

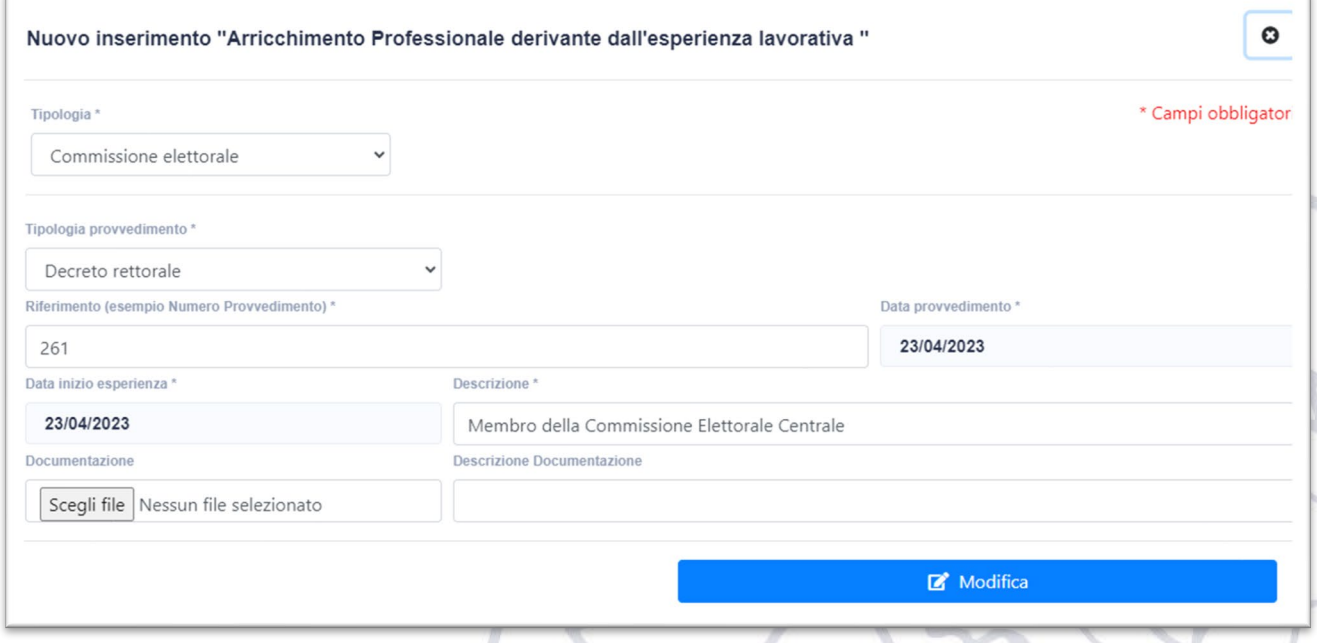

• Gruppo di lavoro: Gruppo di supporto elezioni Direttori di Dipartimento

Con Ordine di Servizio (ODS) numero 98 del 01/07/2022 è stato instituito un gruppo di supporto per le elezioni dei Direttori di Dipartimento di cui l'utente fa parte. In questo caso si è scelto di caricare l'ODS anche se non strettamente necessario.

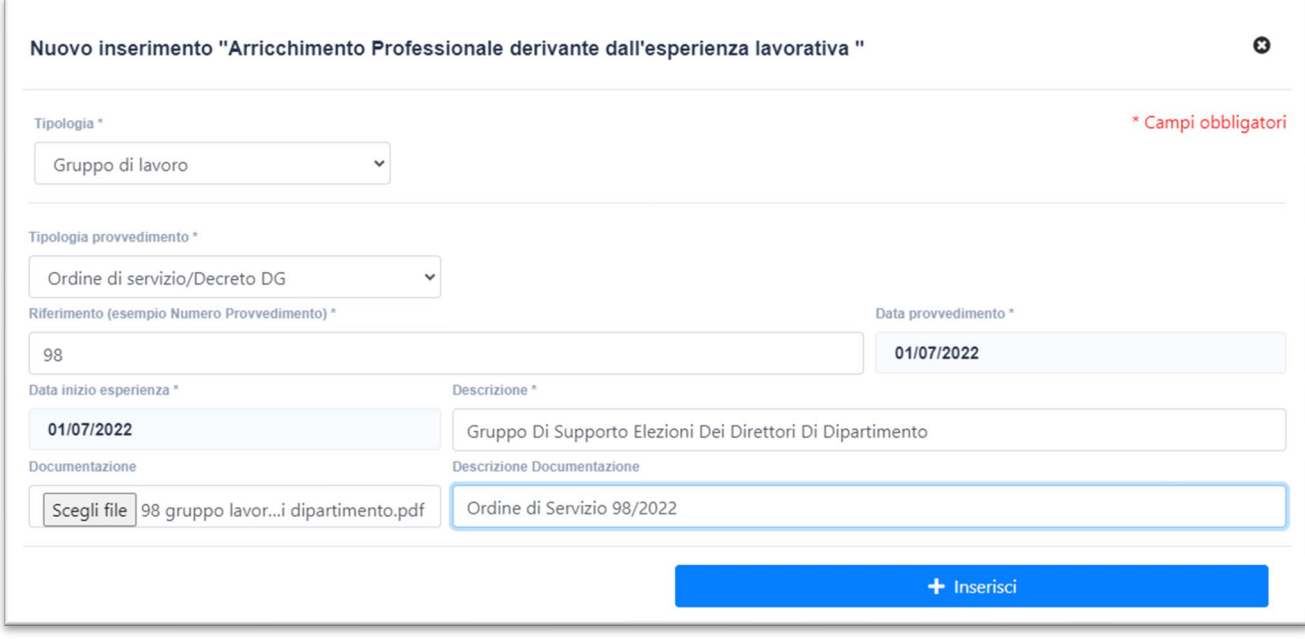

Una volta inserite le attività di formazione esse saranno riportate nel relativo elenco con tutti i dettagli del caso.

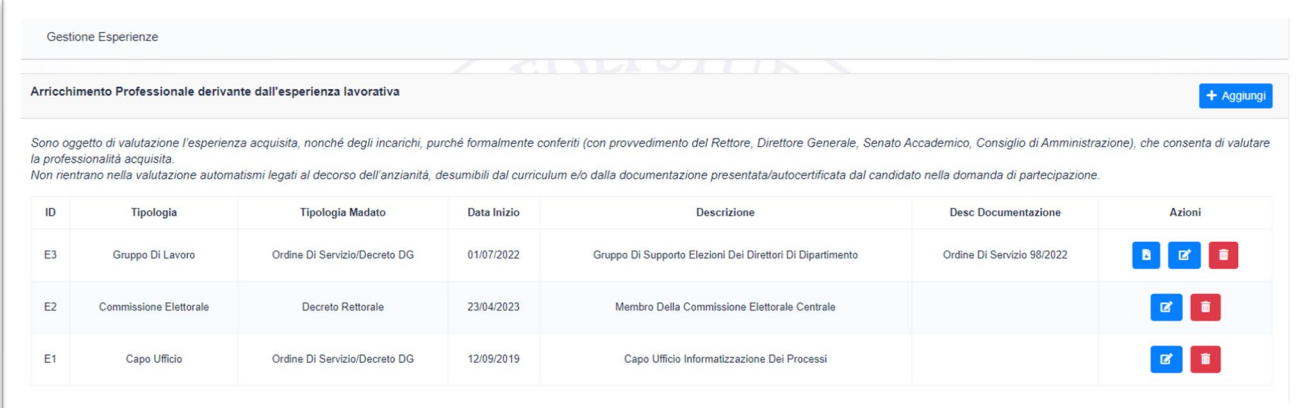

#### <span id="page-10-0"></span>4.3.Inserimento Area Titoli: Titoli Culturali e professionali

In questa area devono essere inseriti i titoli di studio. I titoli valutabili devono essere conseguiti entro il termine di presentazione della domanda di partecipazione e, se non diversamente previsto dal bando.

Una volta selezionata la funzionalità "Area Titoli" verrà presentata la seguente schermata.

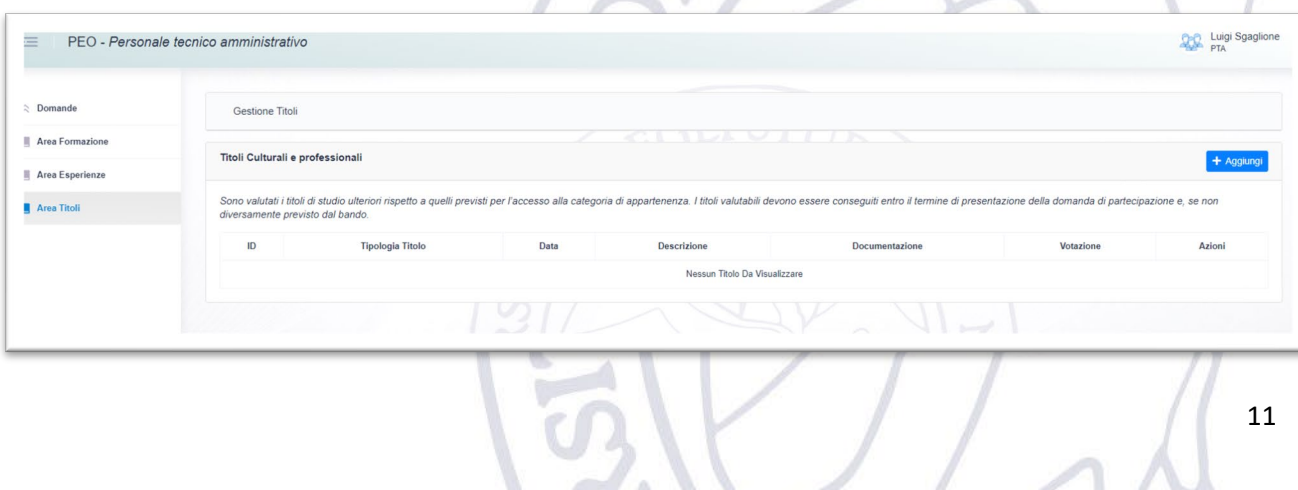

#### Al fine di porter inserire un nuovo titolo bisogna cliccare sul pulsante blu "Aggiungi", presente in alto a destra.

La schermata di inserimento sarà la seguente:

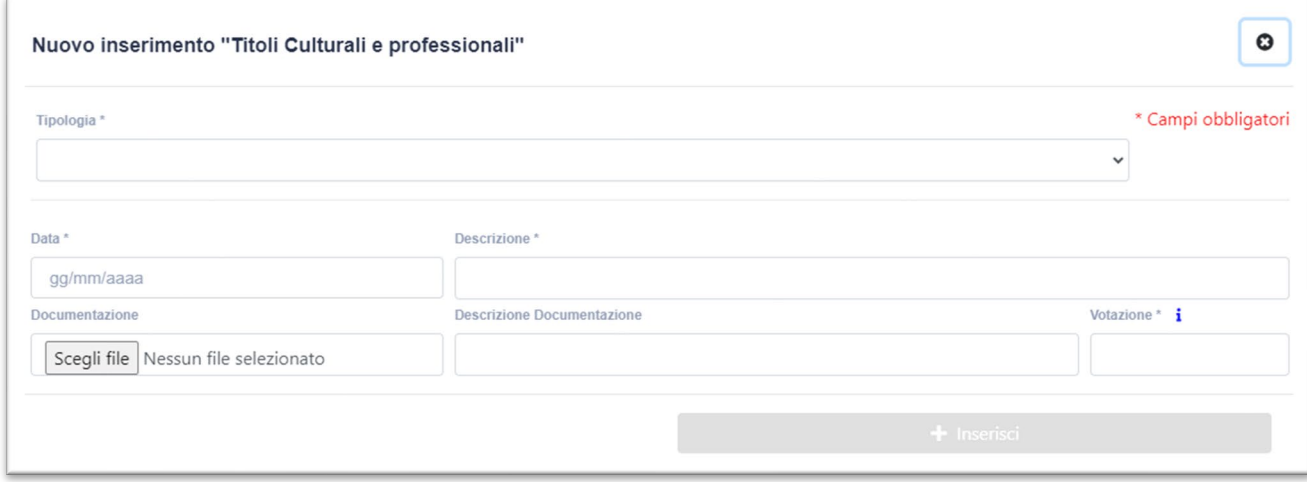

Le informazioni da inserire saranno le seguenti:

- Tipologia (obbligatorio)
	- o Diploma;
	- o Laurea di 1° livello ed equipollenti;
	- o Laurea Magistrale, Laurea Specialistica, Laurea V.O. ed equipollenti;
	- o Diploma di specializzazione;
	- o Dottorato di Ricerca;
	- o Master universitario di I livello e Master conseguiti secondo gli ordinamenti previgenti;
	- o Master di II livello;
	- o Corso universitario di perfezionamento e/o di aggiornamento professionale con rilascio di diploma/attestato;
	- o Certificazioni linguistiche o informatiche;
	- o Pubblicazioni scientifiche pertinenti;
	- o Interventi come relatore a seminari/convegni o Docenze;
	- o Idoneità conseguita in concorsi pubblici per categoria superiore a quella di appartenenza;
	- o Scuola dell'obbligo
	- o Abilitazione professionale
	- o Particolare qualificazione professionale
	- o Assegni di ricerca o similari
- Data
- Descrizione (Massimo 300 caratteri)
- Eventuale documentazione
	- o Descrizione del file (Massimo 100 caratteri)
	- o File (1 PDF)
- Votazione
	- o È possibile inserire la votazione in diverse forme come ad esempio: 100, Superato, 100%, 30/30, etc. Nel caso in cui non fosse prevista una votazione va riportato il seguente testo: Non previsto

Di seguito riportiamo alcuni esempi reali dell'inserimento di titoli.

• Diploma di scuola superiore

Diploma conseguito il 15/07/2000 con votazione di 100/100 in Perito Industriale Capotecnico. Specializzazione Informatica. È stato scelto di non allegare documentazione e pertanto il titolo verrà autocertificato nell'eventuale domanda PEO.

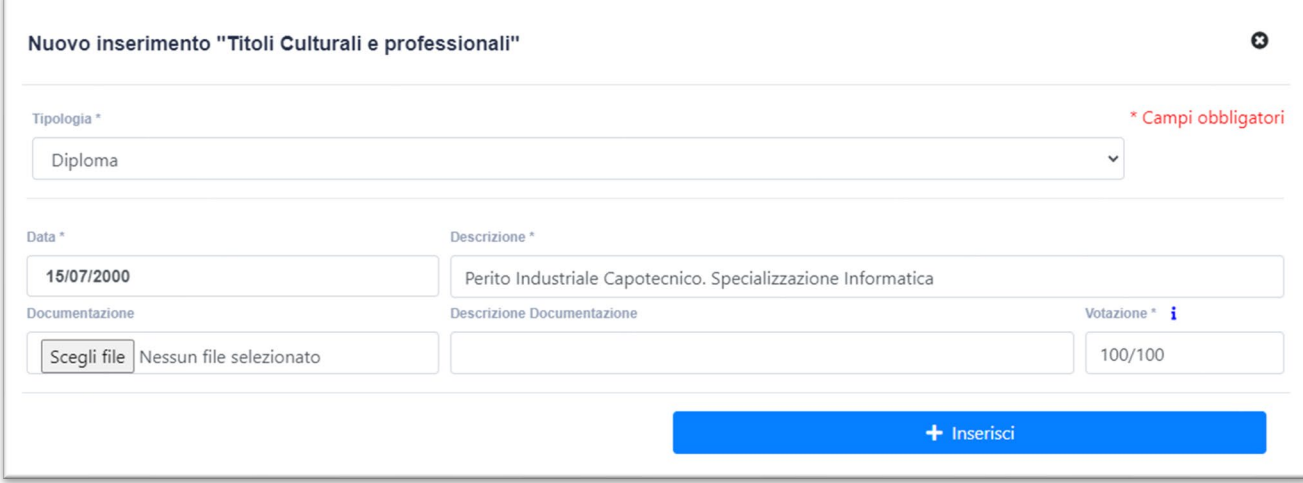

• Laurea Magistrale

Laurea vecchio ordinamento (5 anni) in Ingegneria Informatica conseguita in data 30/07/2007 con votazione 110/110, si è scelto di caricare come documentazione l'autocertificazione della Laurea con i relativi esami.

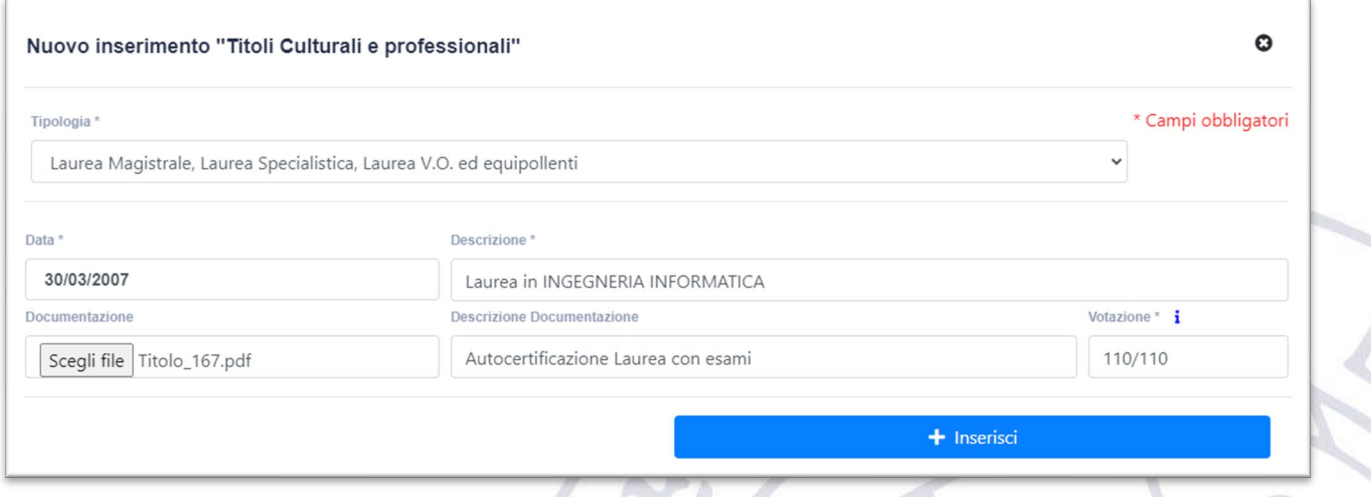

• Master

Master di primo livello ottenuto in data 31/10/2008 con votazione 30/30 e lode. È stato scelto di caricare come documentazione l'autocertificazione del master.

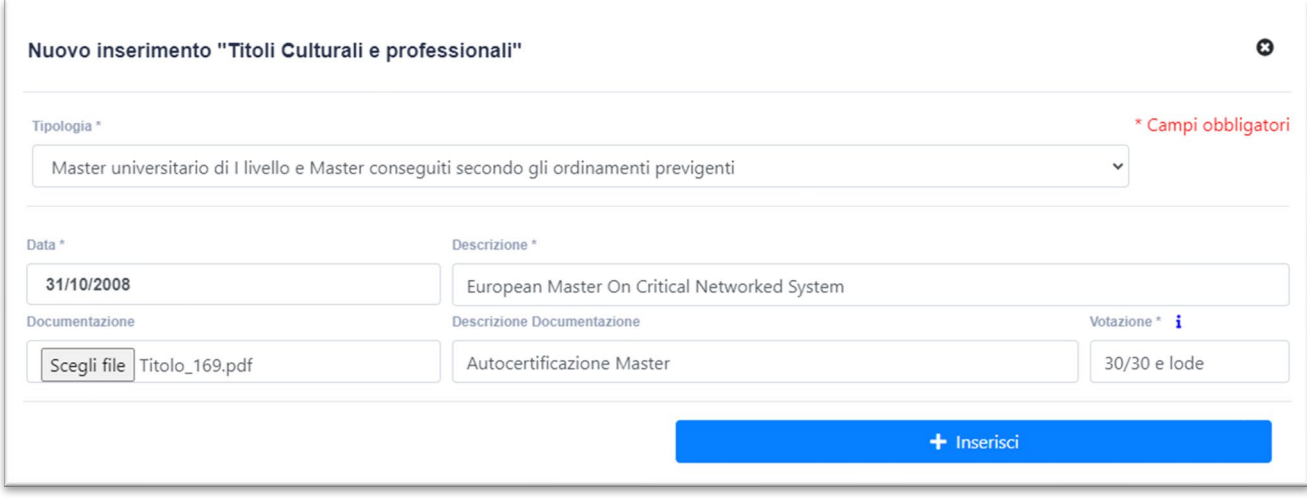

Una volta inserite le attività di formazione esse saranno riportate nel relativo elenco con tutti i dettagli del caso.

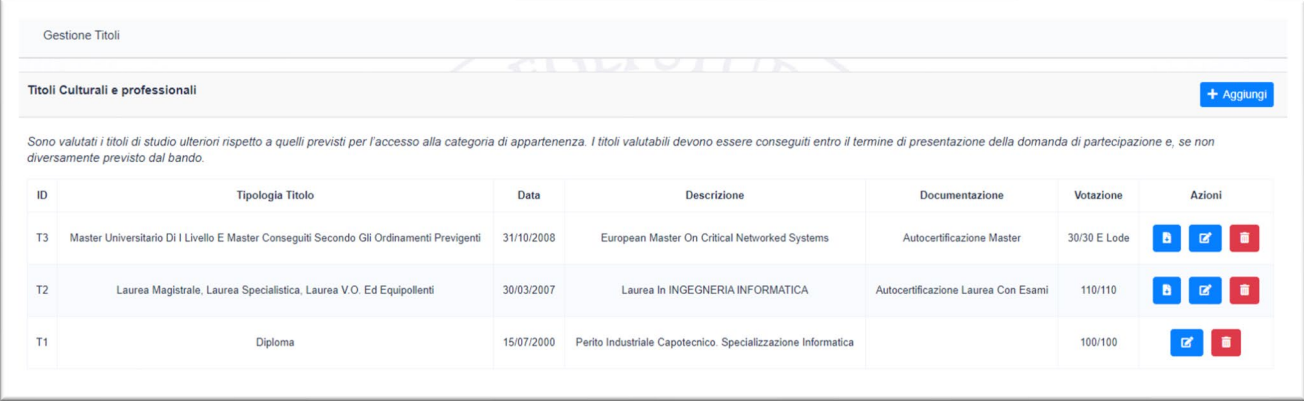

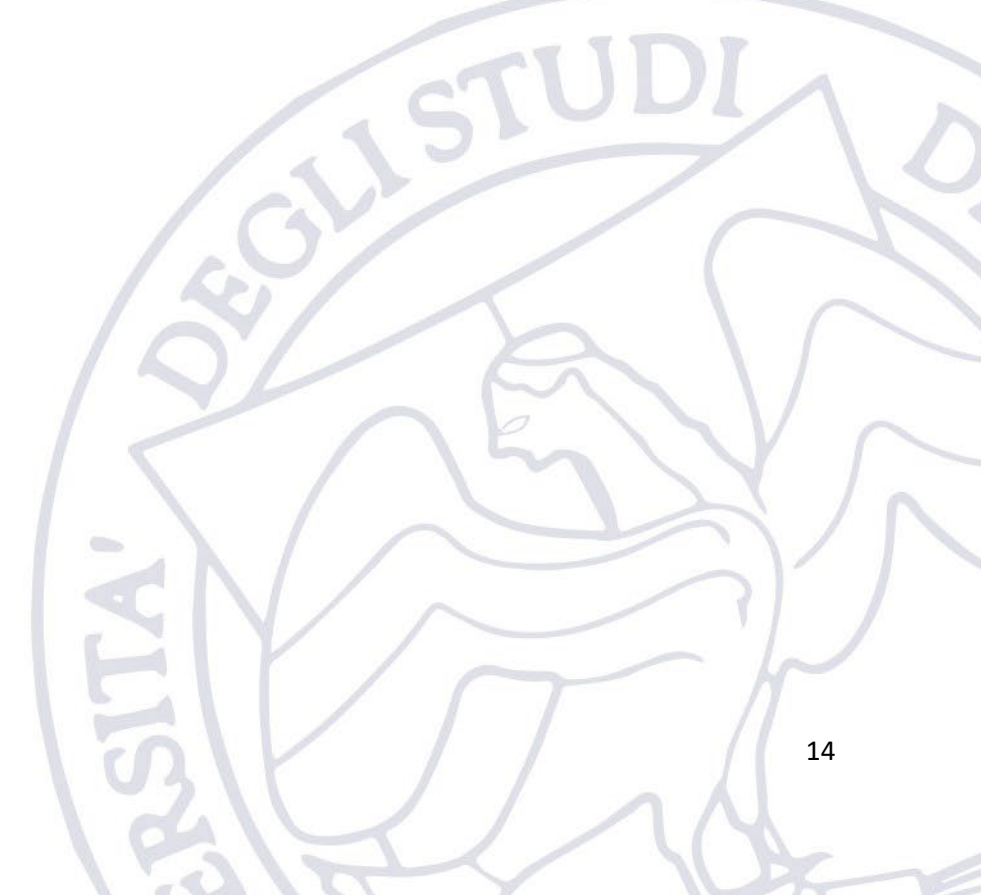